# **Mobember** – maand met snorren

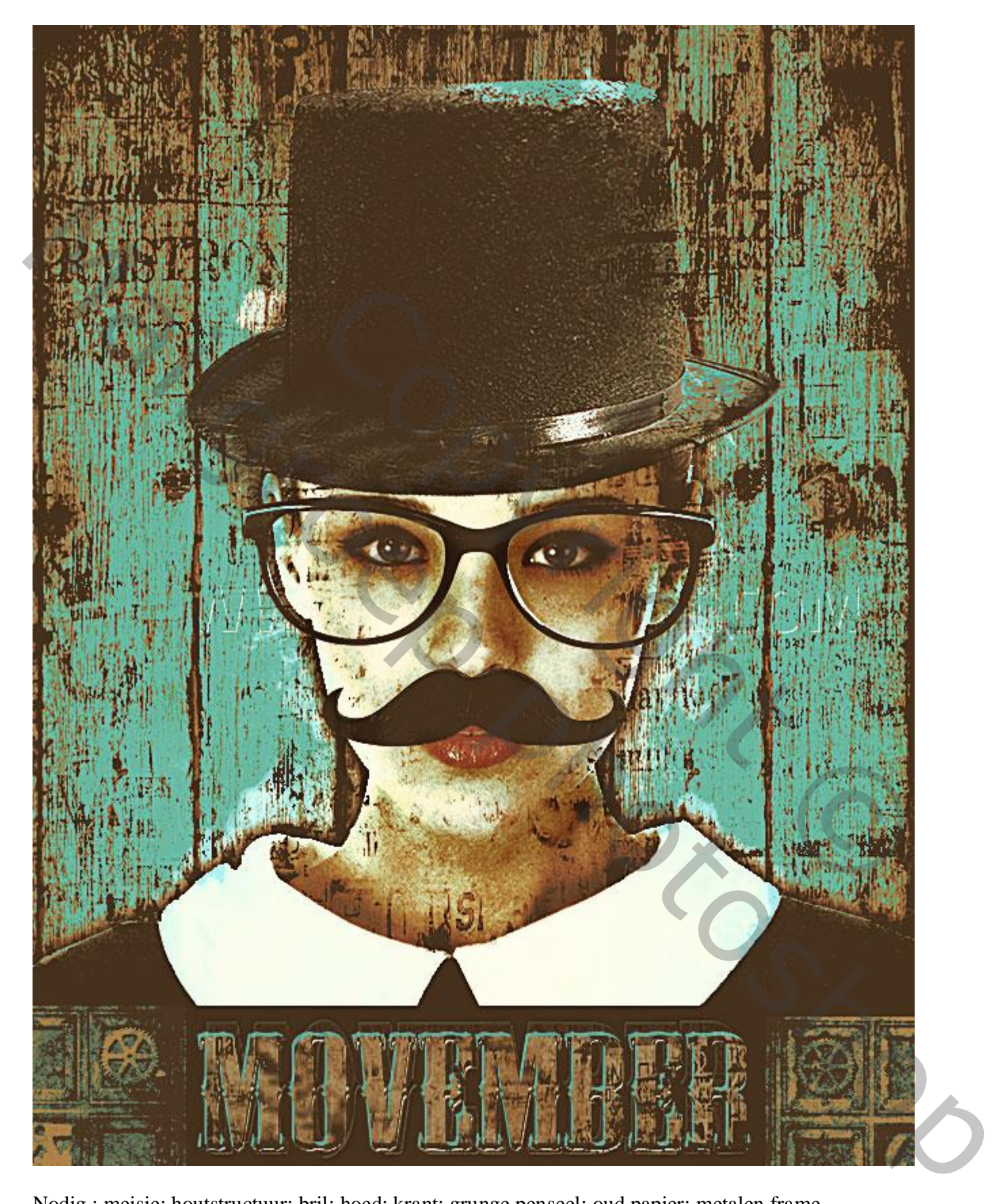

Nodig : meisje; houtstructuur; bril; hoed; krant; grunge penseel; oud papier; metalen frame

#### Stap1 Maak De Houten Achtergrond

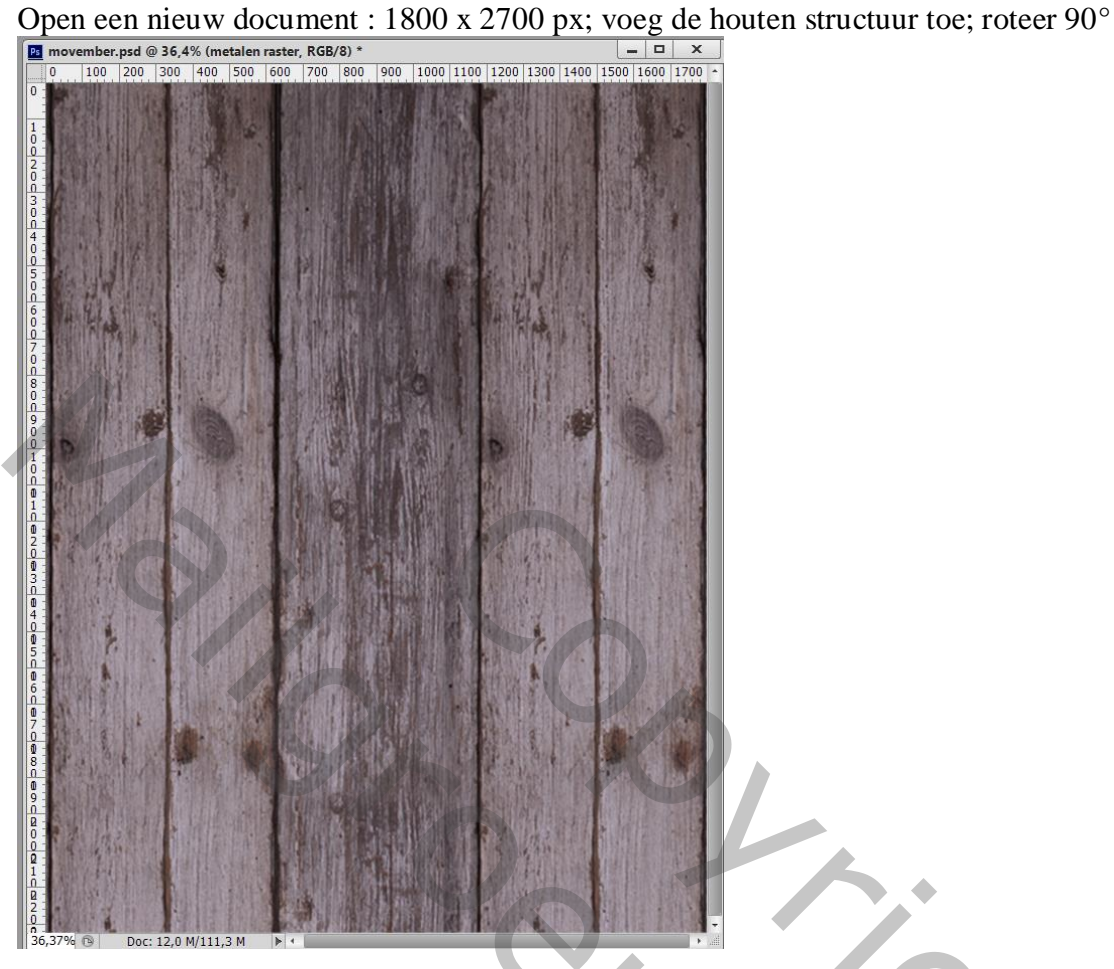

Geef die structuur laag 'Schaduw Binnen' : Vermenigvuldigen; zwart; 75% ; 120 ° ; 4 px ; 0% ; 250 px

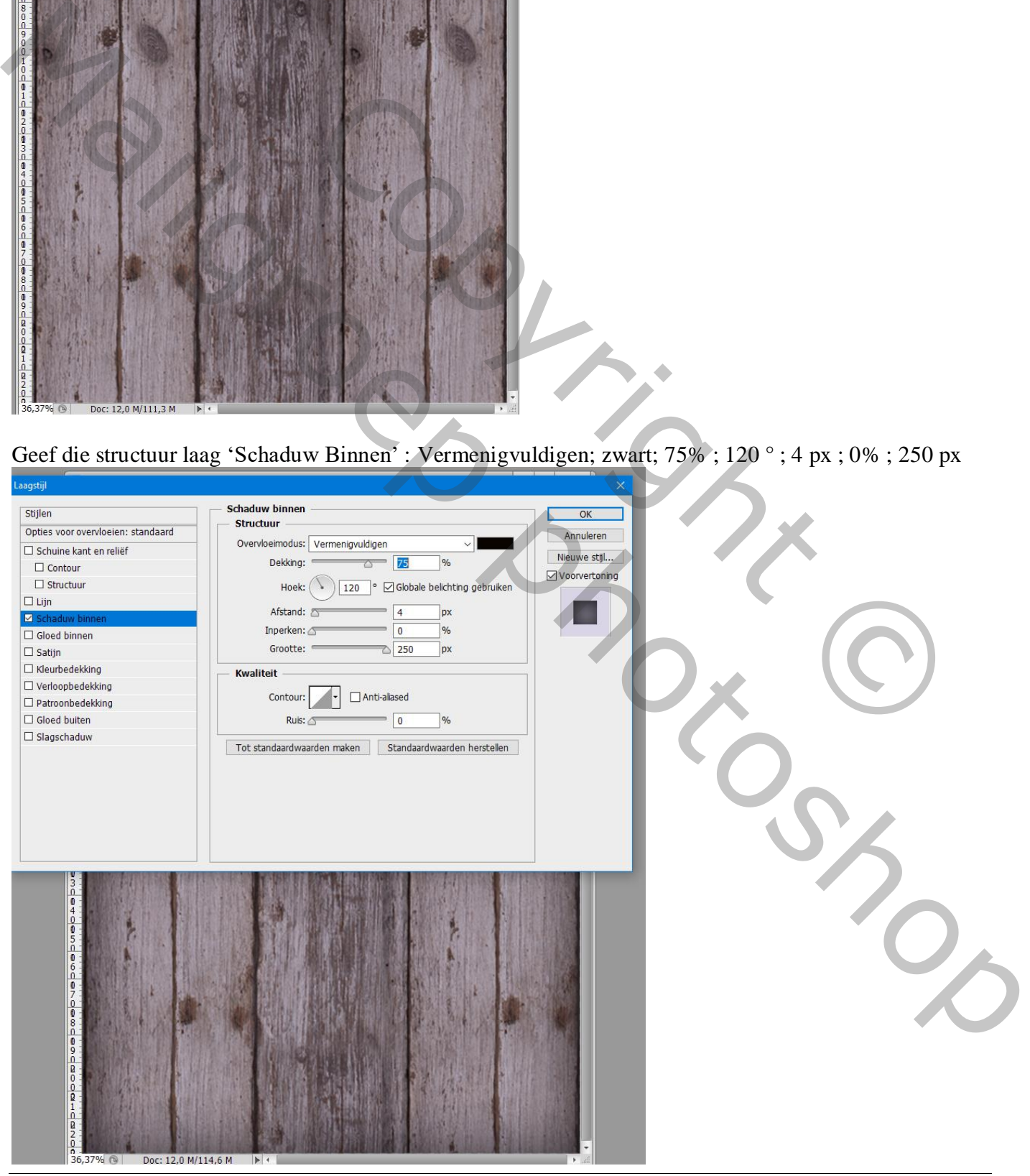

Movember – blz. 2 Vertaling T

## Stap2 Voeg het Meisje Toe

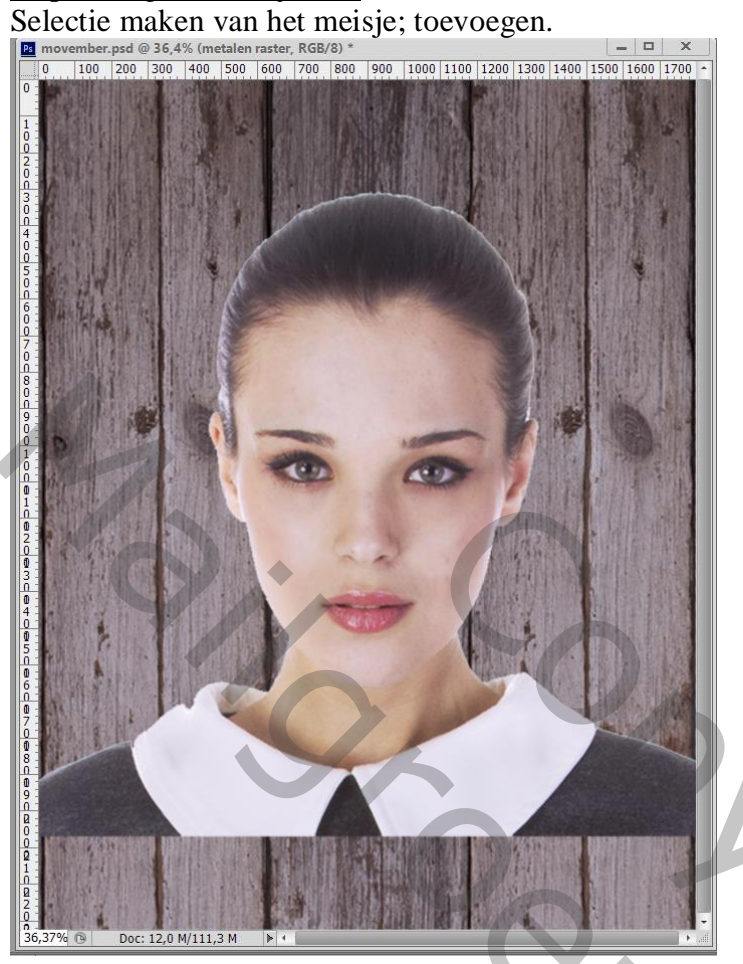

Geef laag met "meisje" Gloed Buiten : Vermenigvuldigen; 75% ; zwart ; 50 px

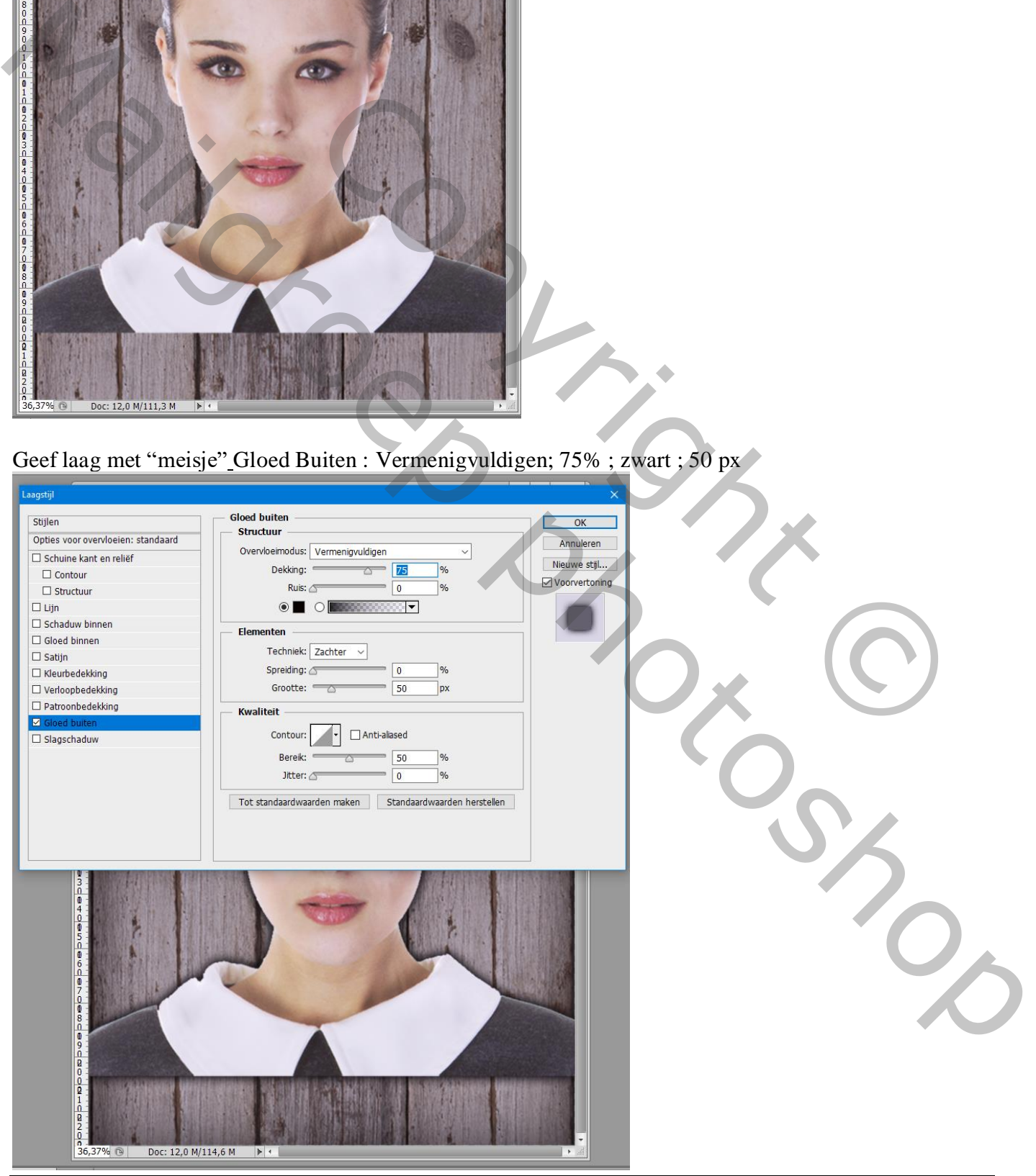

Movember – blz. 3 Vertaling T

#### Stap 3 Voeg een aanpassing Niveaus toe

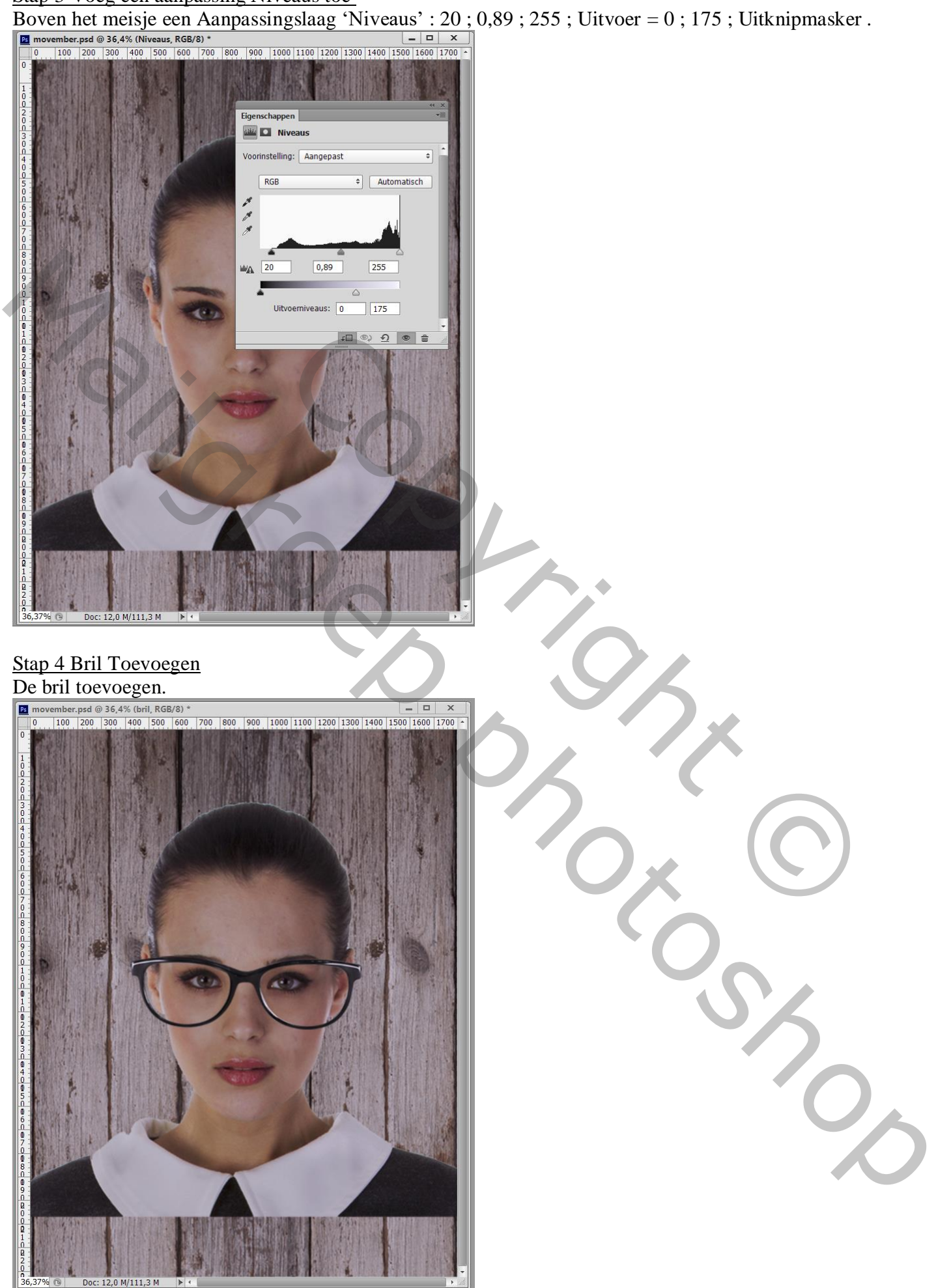

#### Stap 5 Hoed Toevoegen

De hoed toevoegen; wat transformeren en passend maken (Ctrl + T).

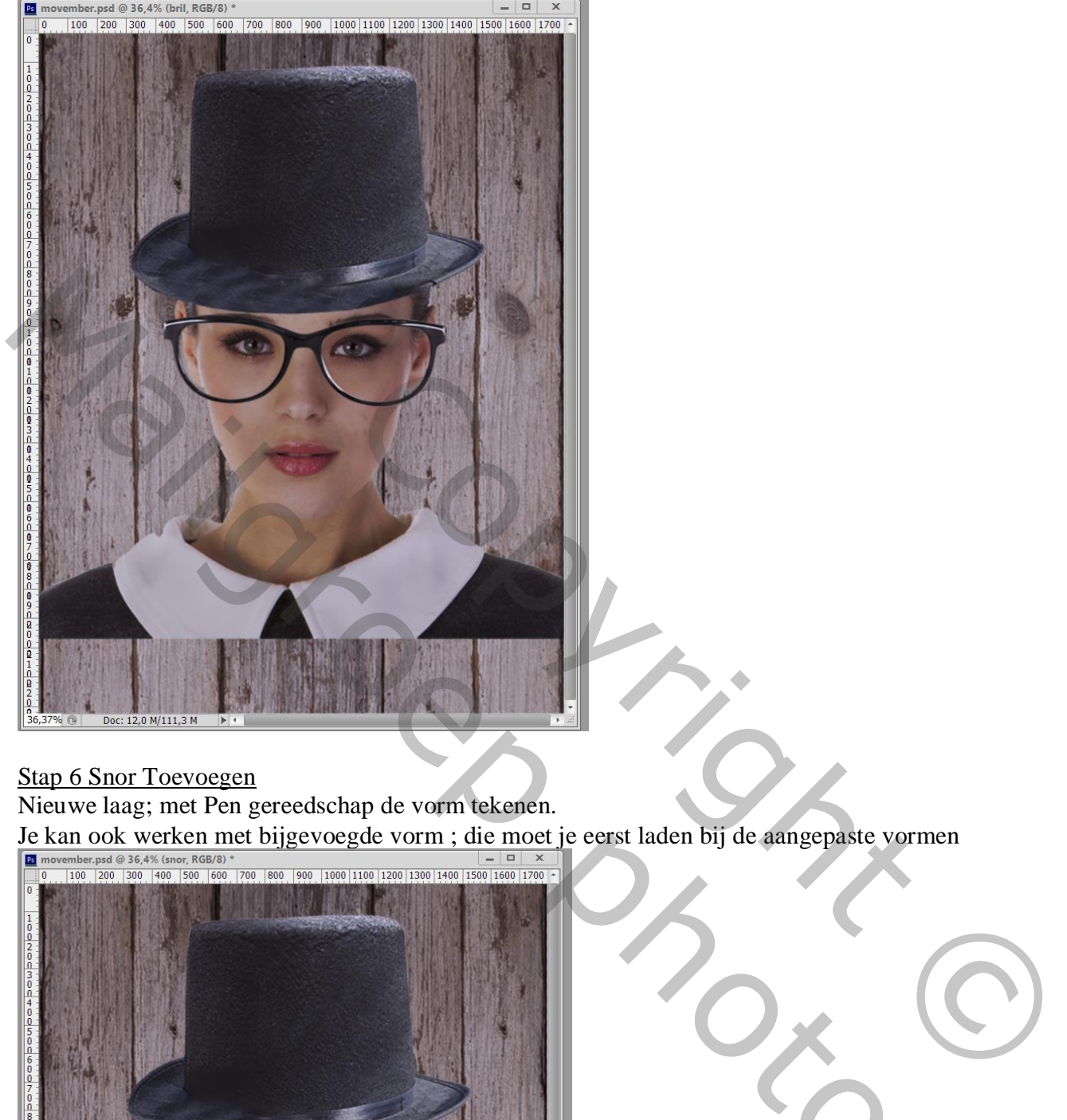

#### Stap 6 Snor Toevoegen

Nieuwe laag; met Pen gereedschap de vorm tekenen.

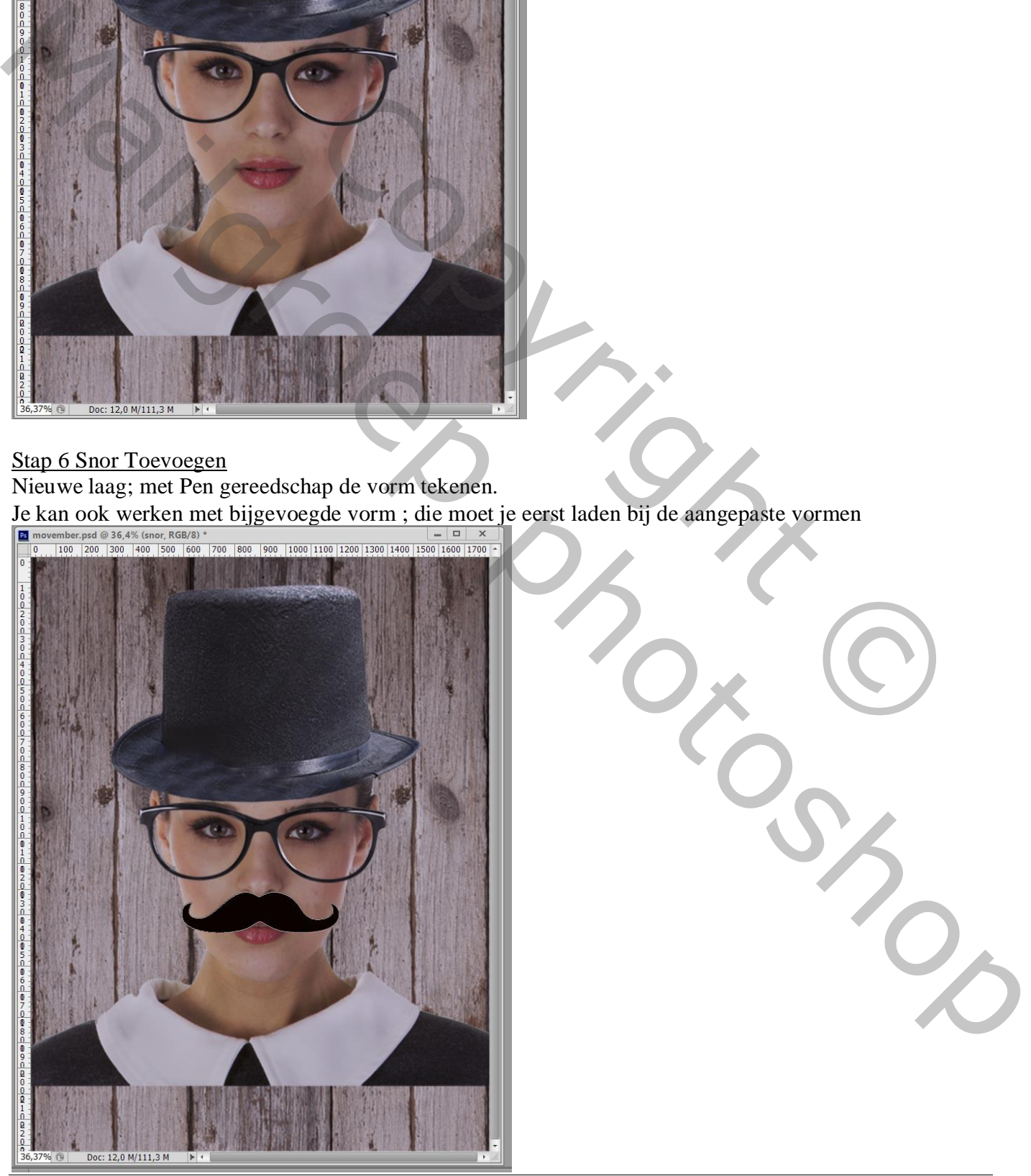

Movember – blz. 5 Vertaling T

# Stap 7 Onderaan het document een zwarte rechthoekvorm tekenen.<br>Elimovember.psd @ 36,4% (onderste rechthoek, RGB/8) \*  $\overline{\phantom{a}}$   $\overline{\phantom{a}}$   $\overline{\phantom{a}}$   $\overline{\phantom{a}}$   $\overline{\phantom{a}}$

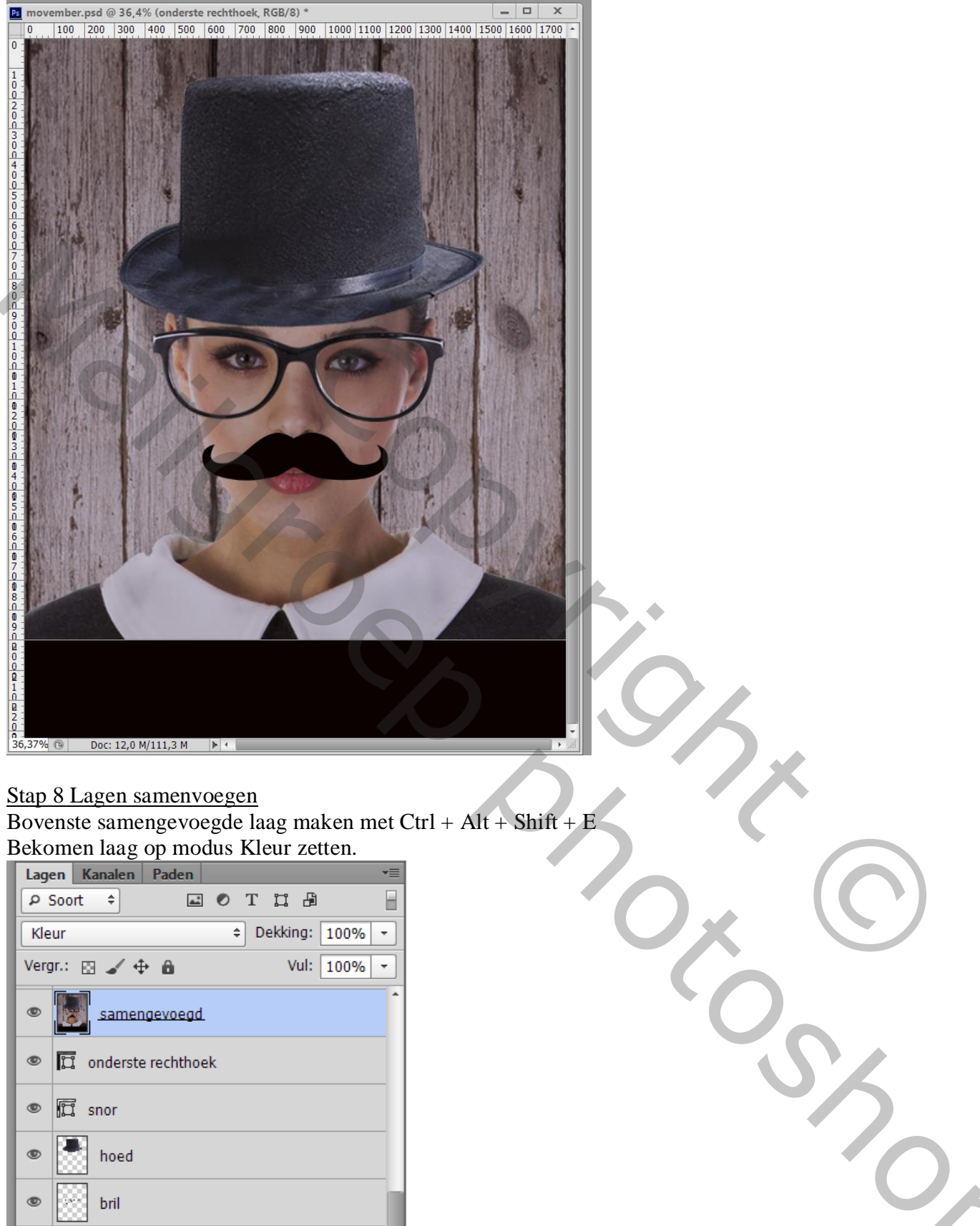

#### Stap 8 Lagen samenvoegen

Bovenste samengevoegde laag maken met Ctrl + Alt + Shift + E Bekomen laag op modus Kleur zetten.

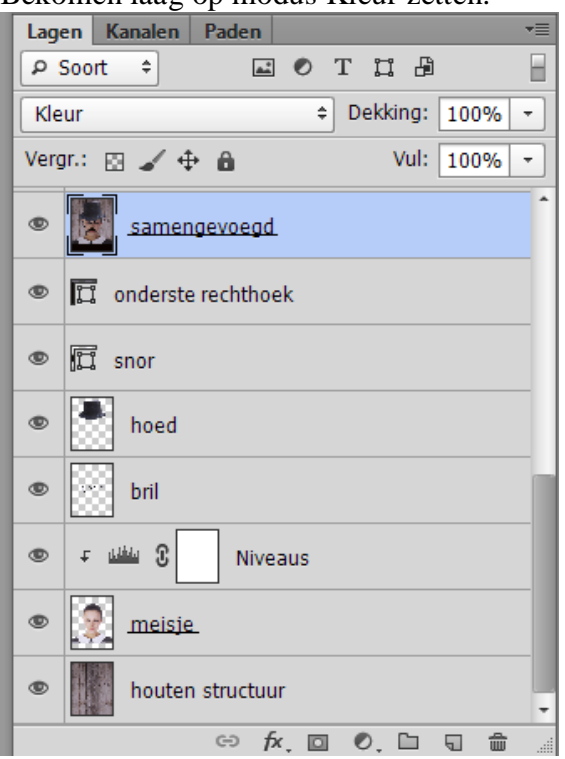

Voeg een aanpassing 'Levendigheid' toe; Uitknipmasker boven die samengevoegde laag (66 ; 56).<br>En movember.psd @ 36,4% (Levendigheid, Laagmasker/8) \*<br>De little 1990, 1990, 1990, 1990, 1990, 1990, 1990, 1990, 1990, 1990, 199

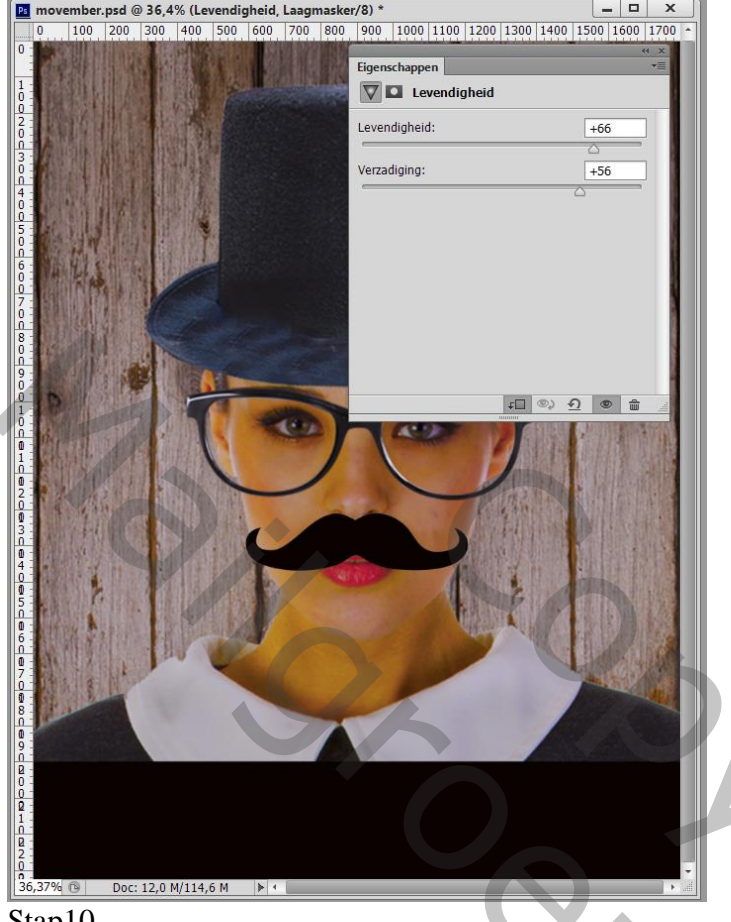

#### Stap10

Tekst toevoegen boven de zwarte onderste rechthoek; lettertype = Mesquite Std, 314 pt; wit . (laag met tekst moet je net boven die zwarte vorm laag slepen, dus onder de samengevoegde laag)

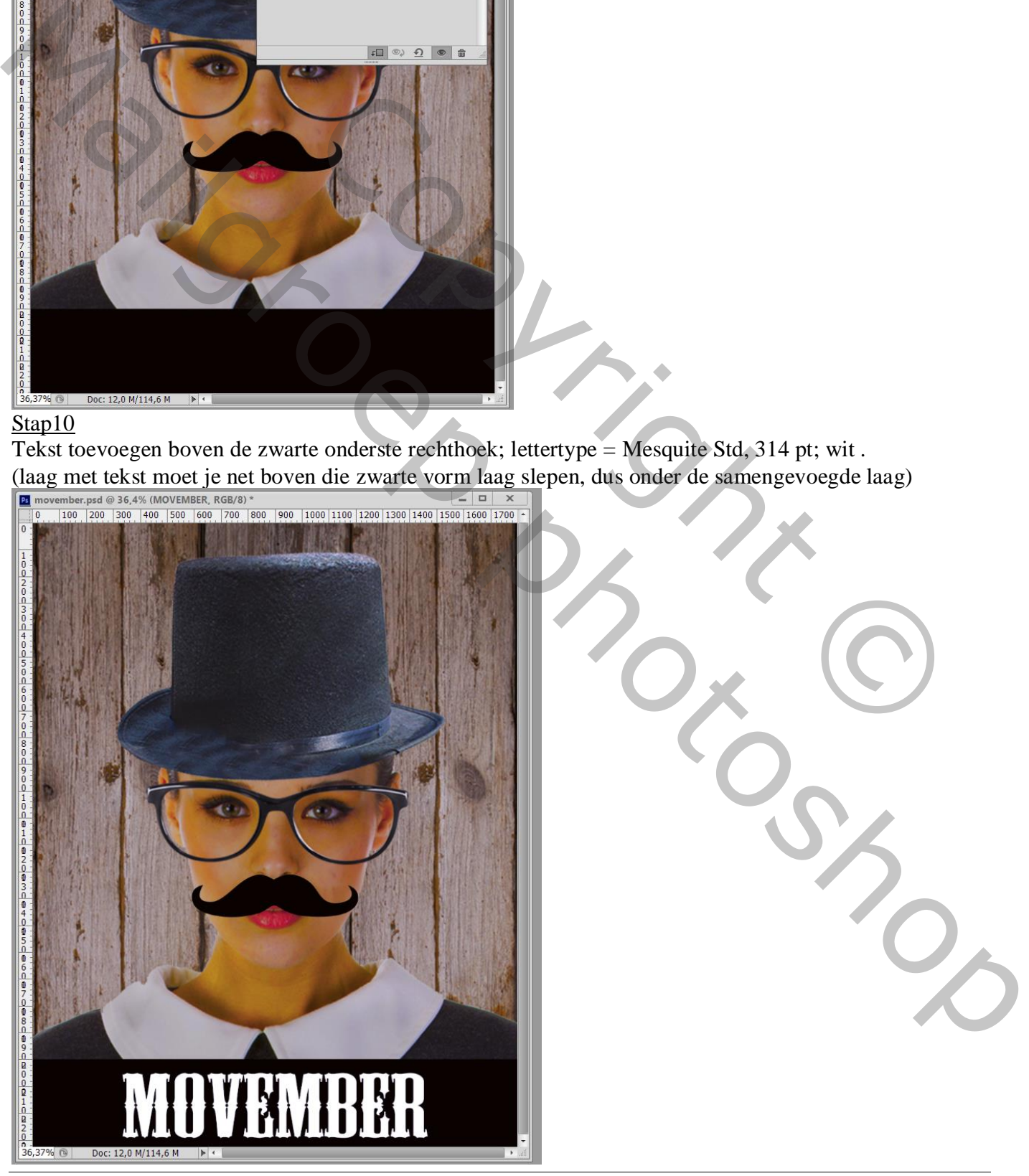

#### Stap 11 - laagstijlen

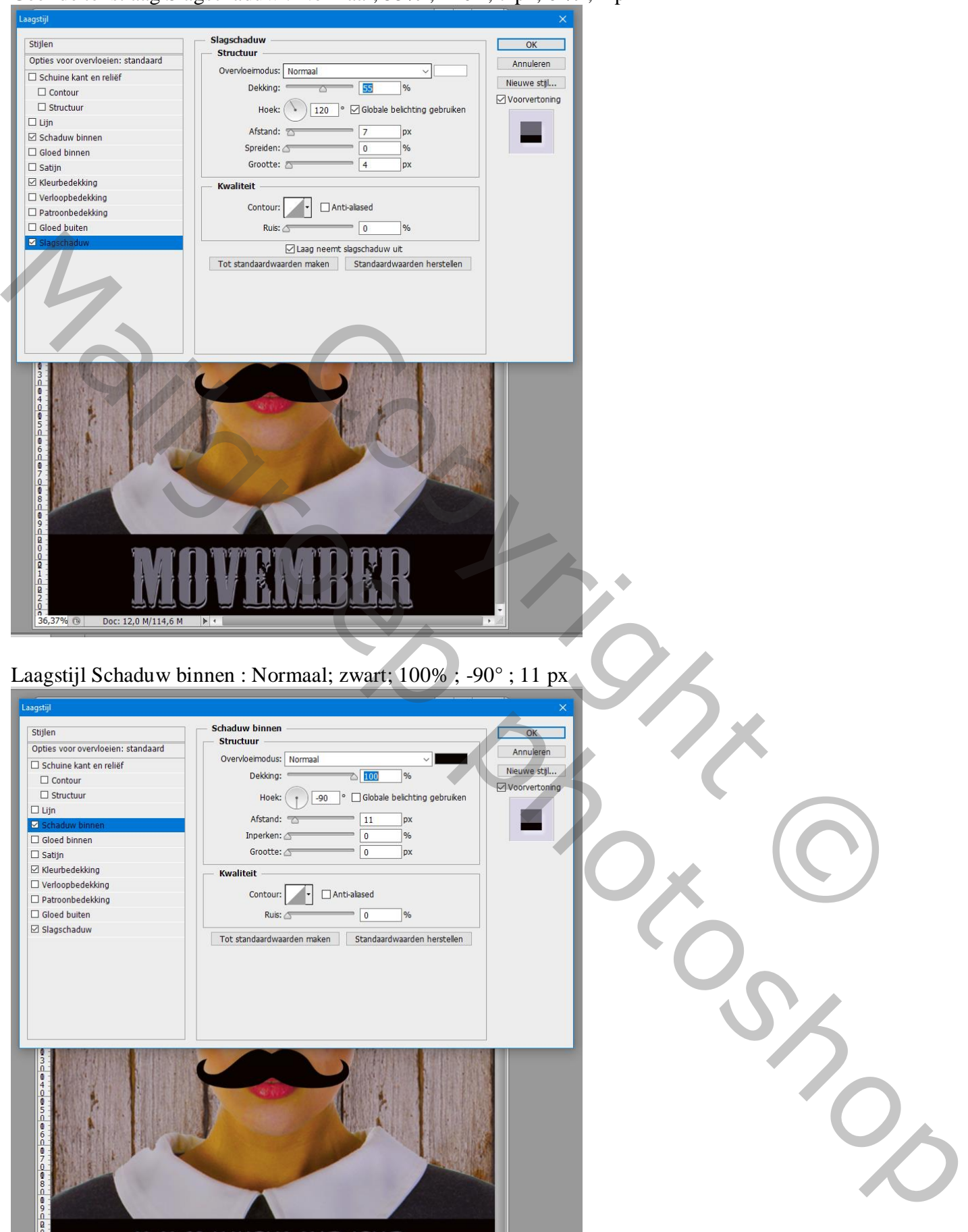

Geef de tekstlaag Slagschaduw : Normaal; 55% ; 120° ; 7 px; 0 % ; 4 px

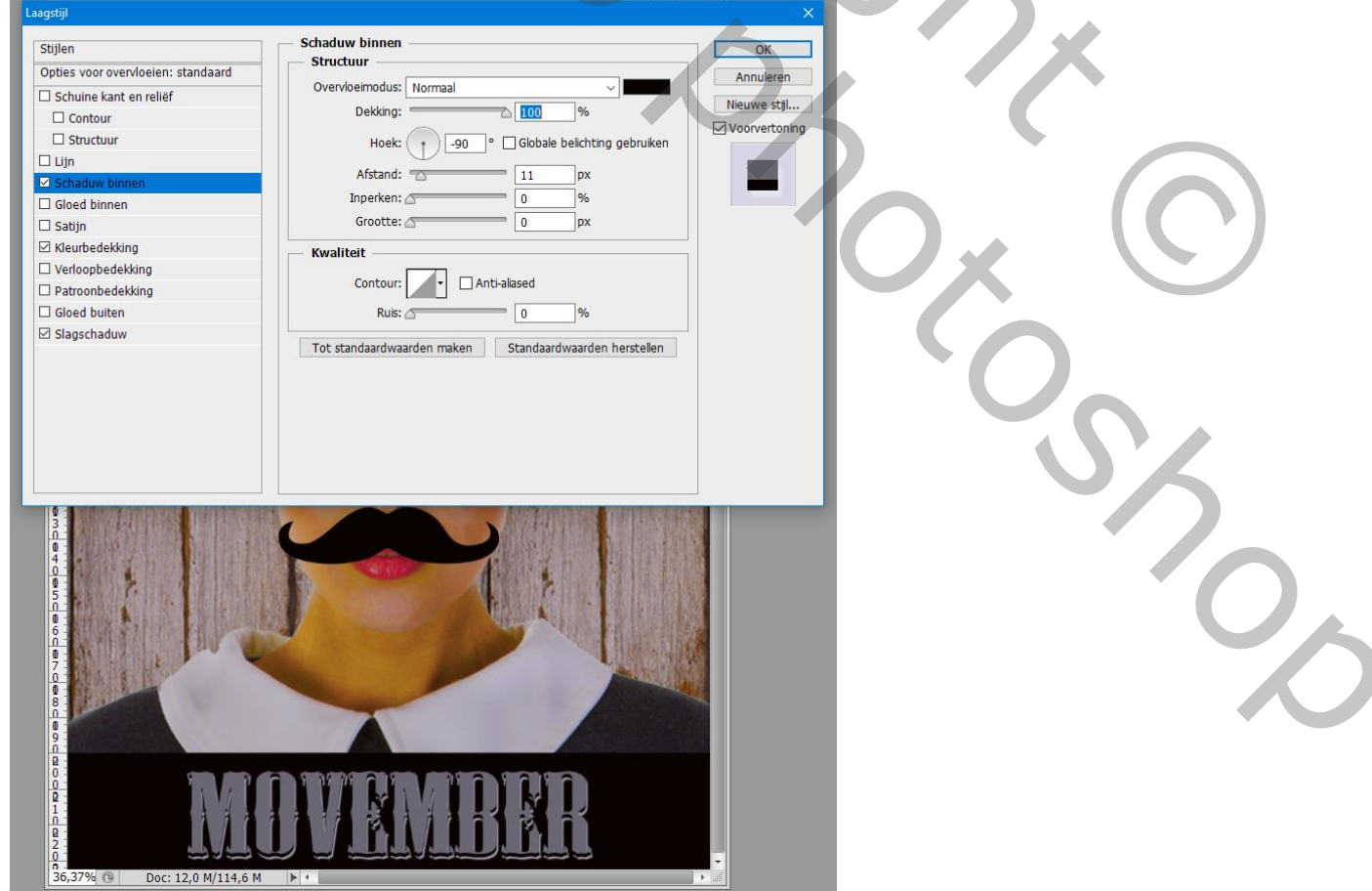

Movember – blz. 8 Vertaling T

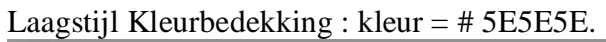

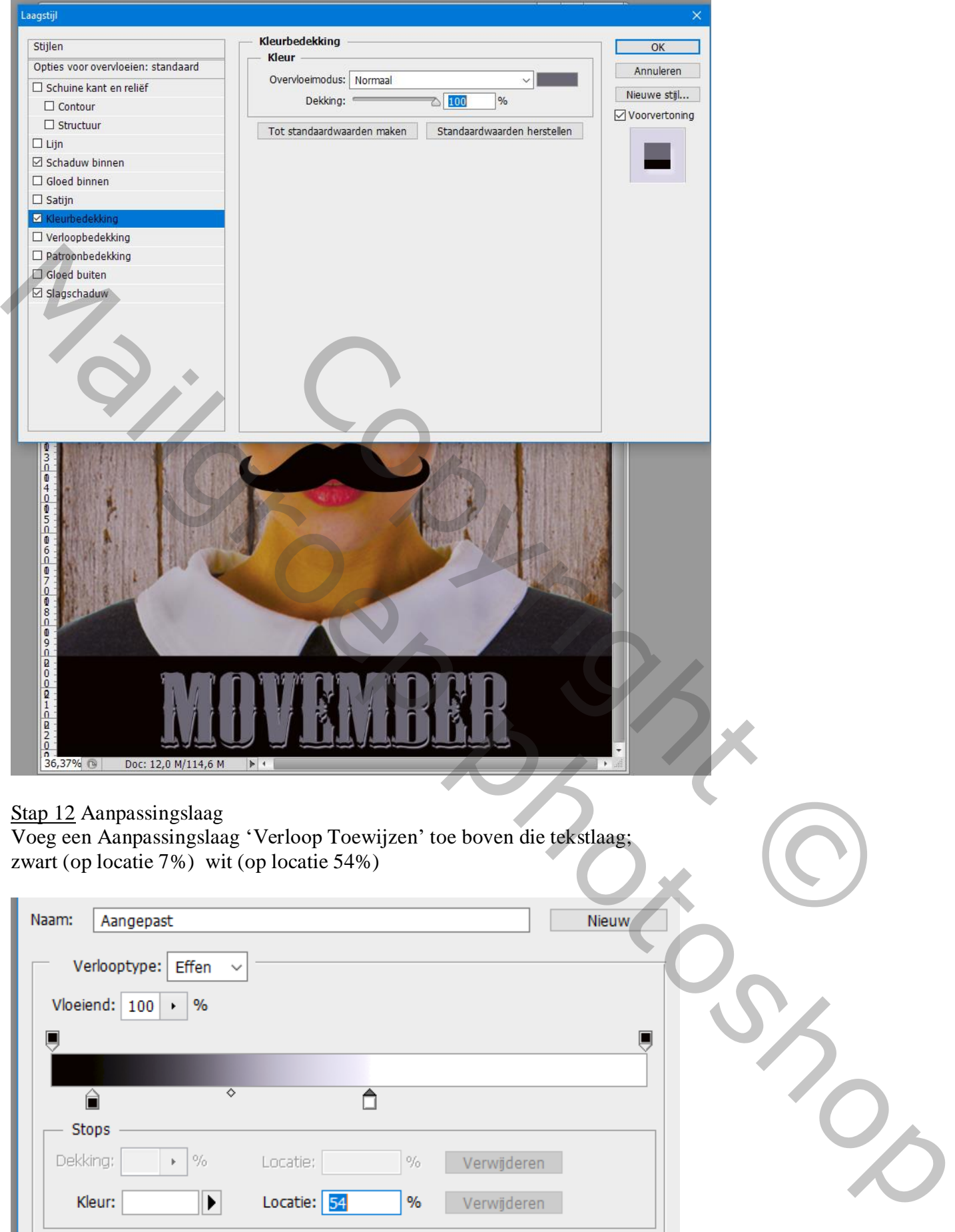

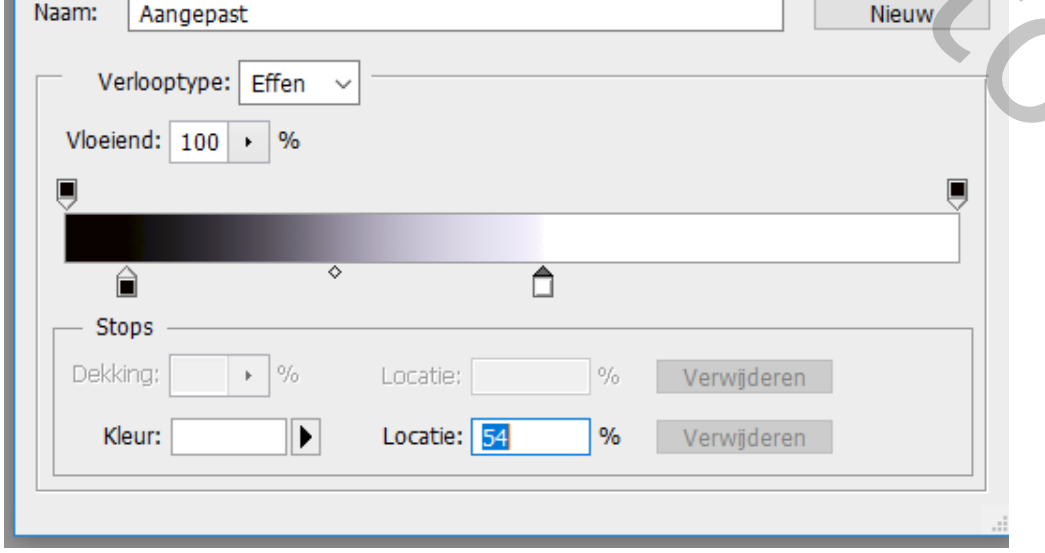

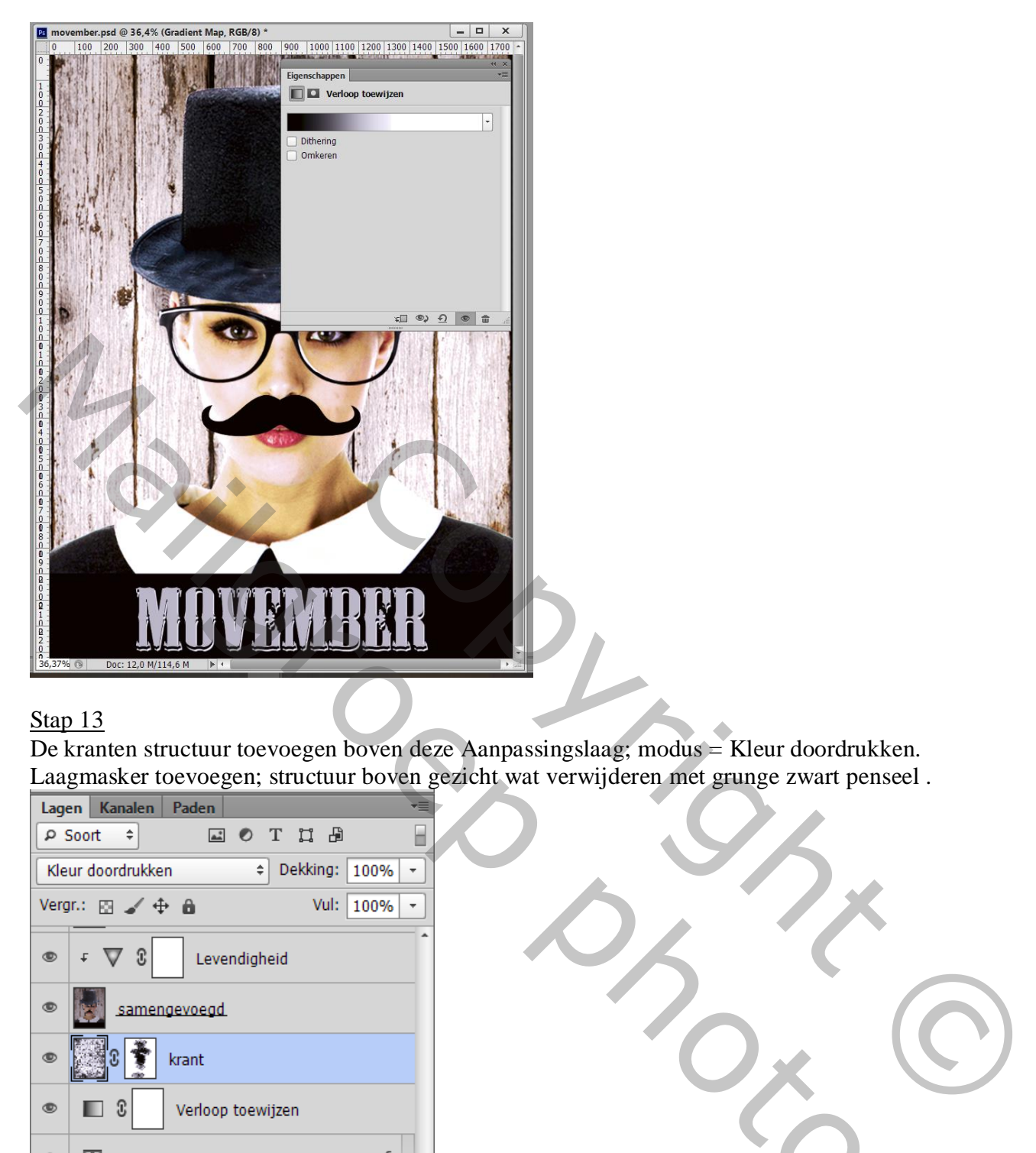

De kranten structuur toevoegen boven deze Aanpassingslaag; modus = Kleur doordrukken. Laagmasker toevoegen; structuur boven gezicht wat verwijderen met grunge zwart penseel .

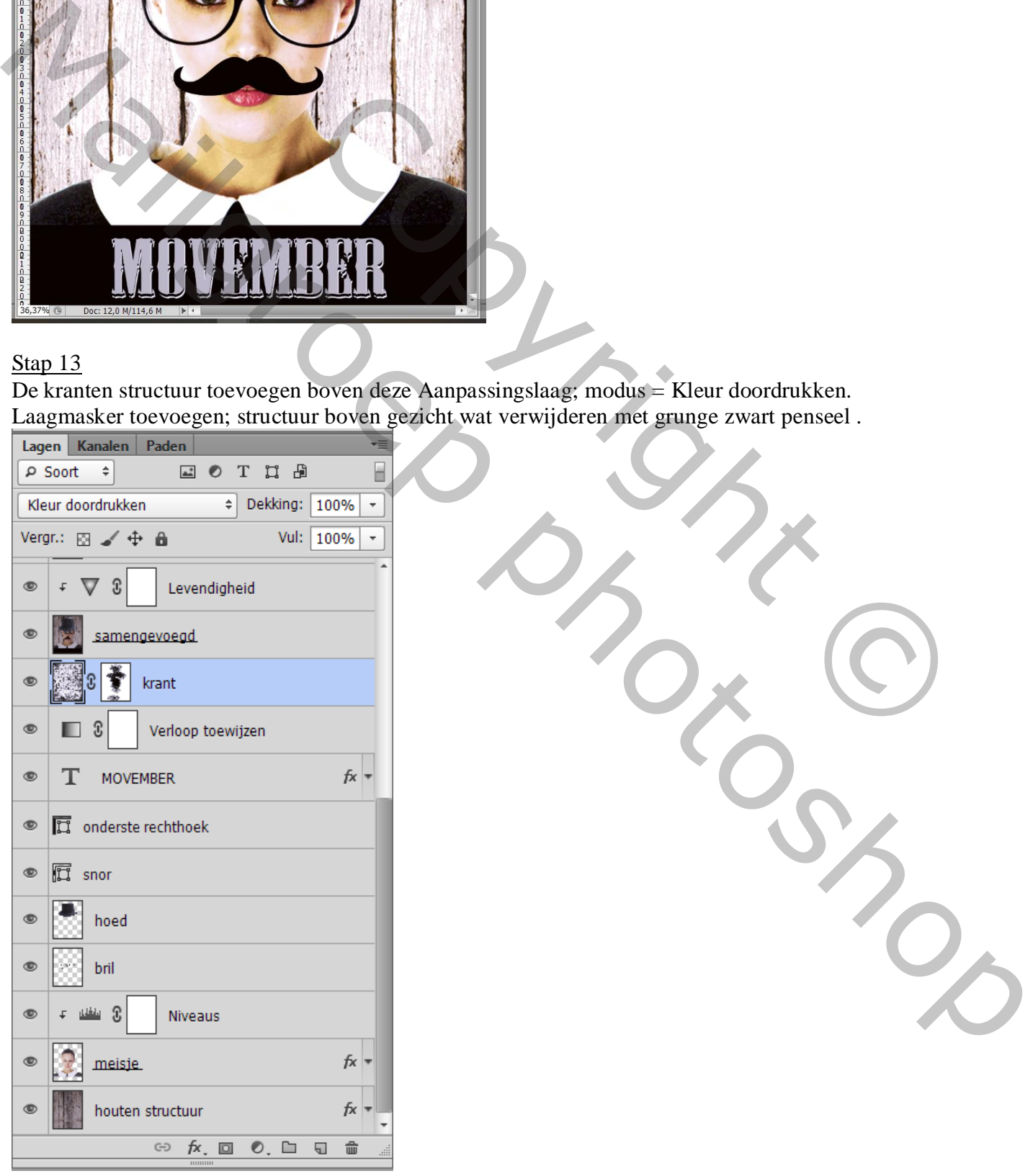

Movember – blz. 10 Vertaling T

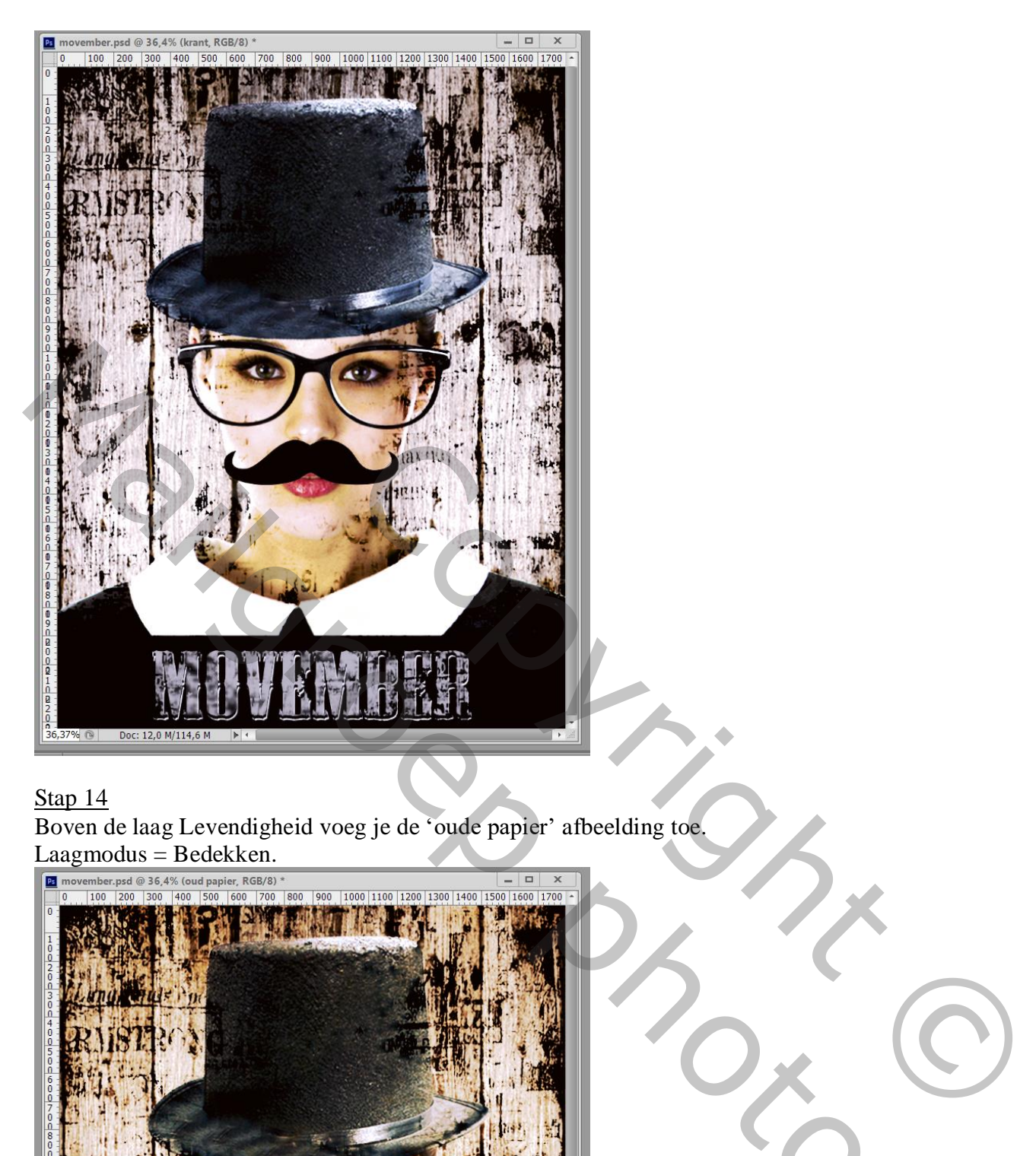

Boven de laag Levendigheid voeg je de 'oude papier' afbeelding toe.  $Laag modus = Bedekken.$ 

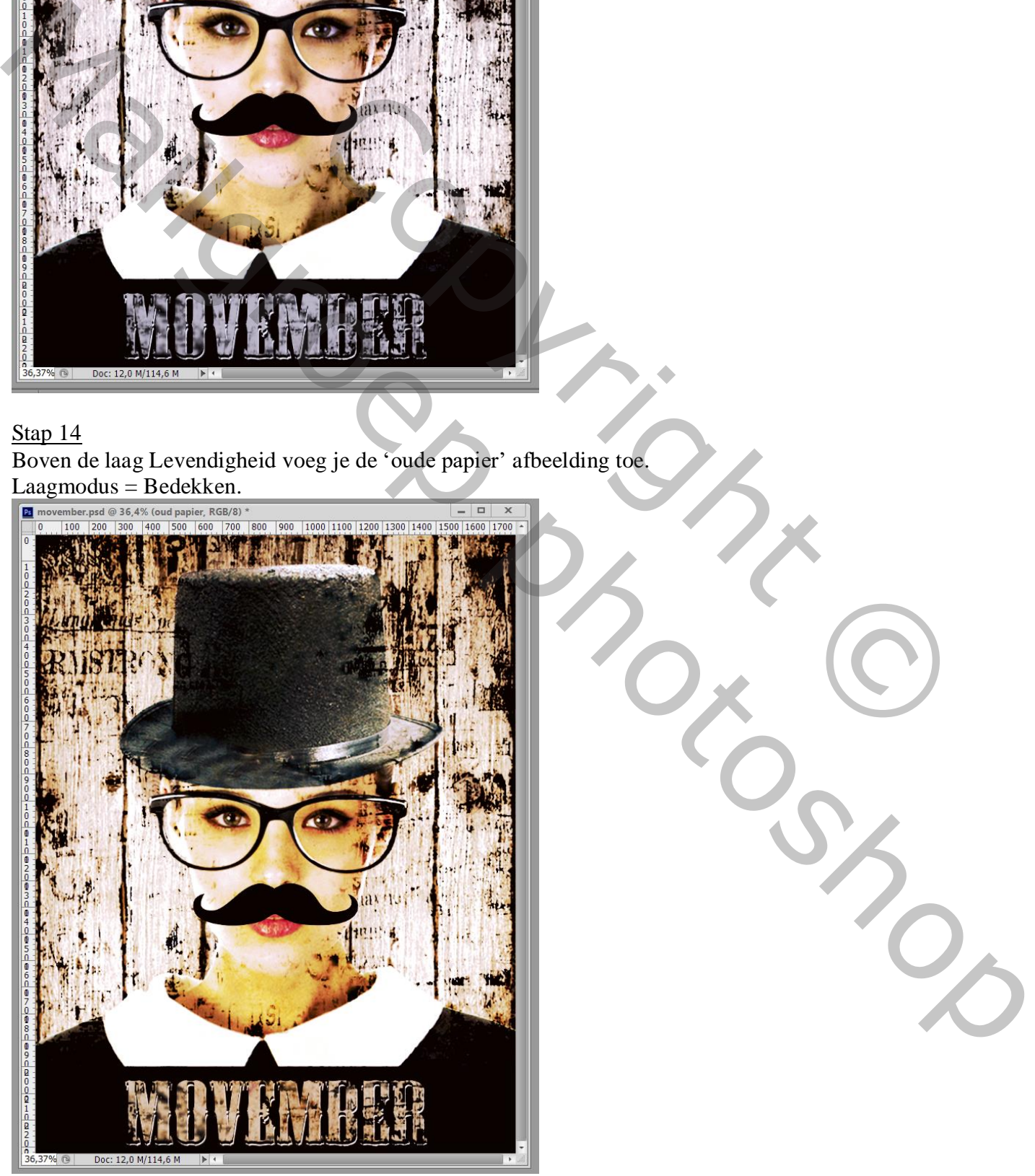

Dupliceer de "Tekst" laag ; sleep de laag boven die oude papier laag; laagvulling = 0% Verwijder de laagstijlen; geef dan Laagstijl 'Schaduw Binnen' : # = 00F0FF ; 7 px.

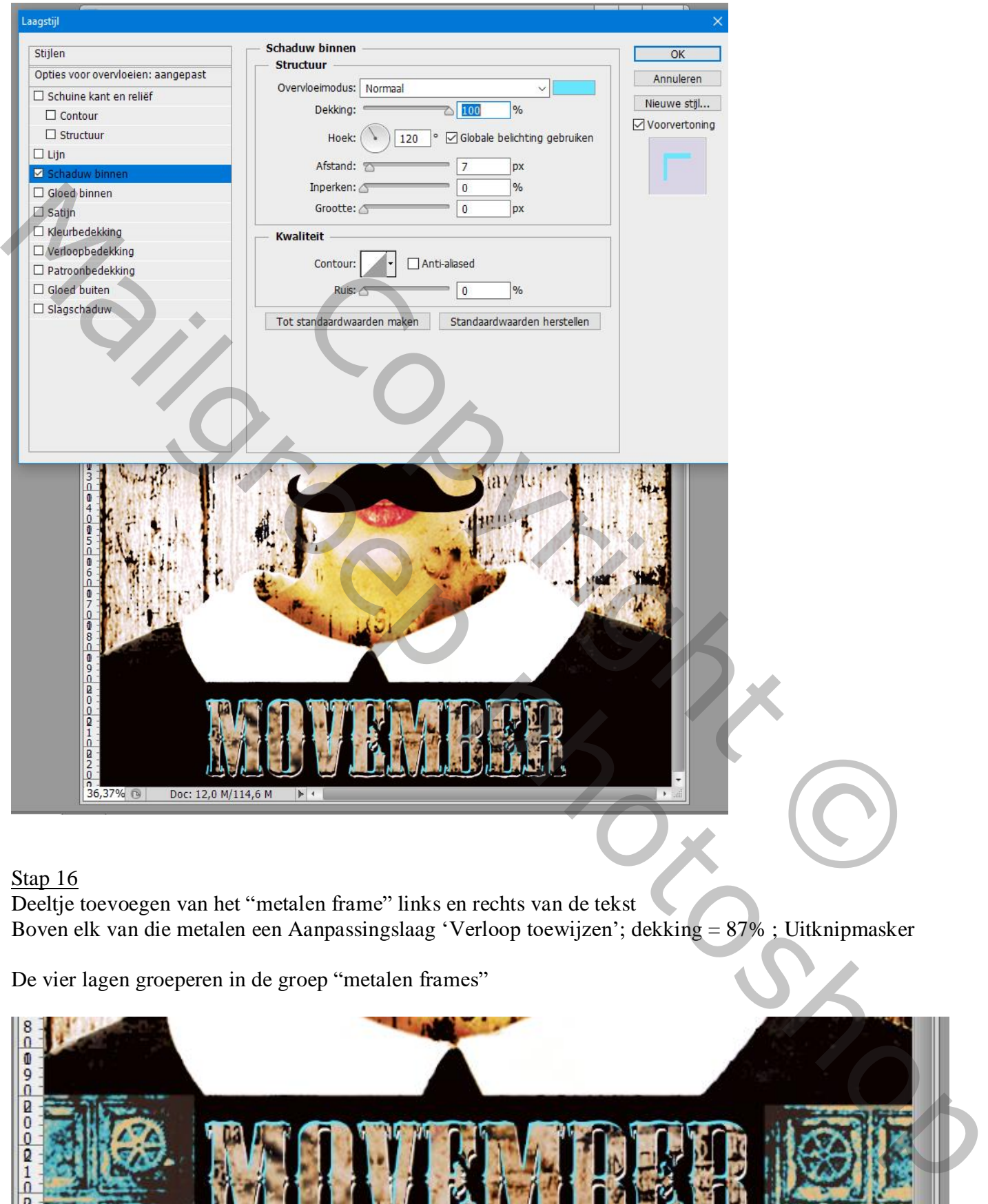

#### Stap 16

Deeltje toevoegen van het "metalen frame" links en rechts van de tekst Boven elk van die metalen een Aanpassingslaag 'Verloop toewijzen'; dekking = 87% ; Uitknipmasker

De vier lagen groeperen in de groep "metalen frames"

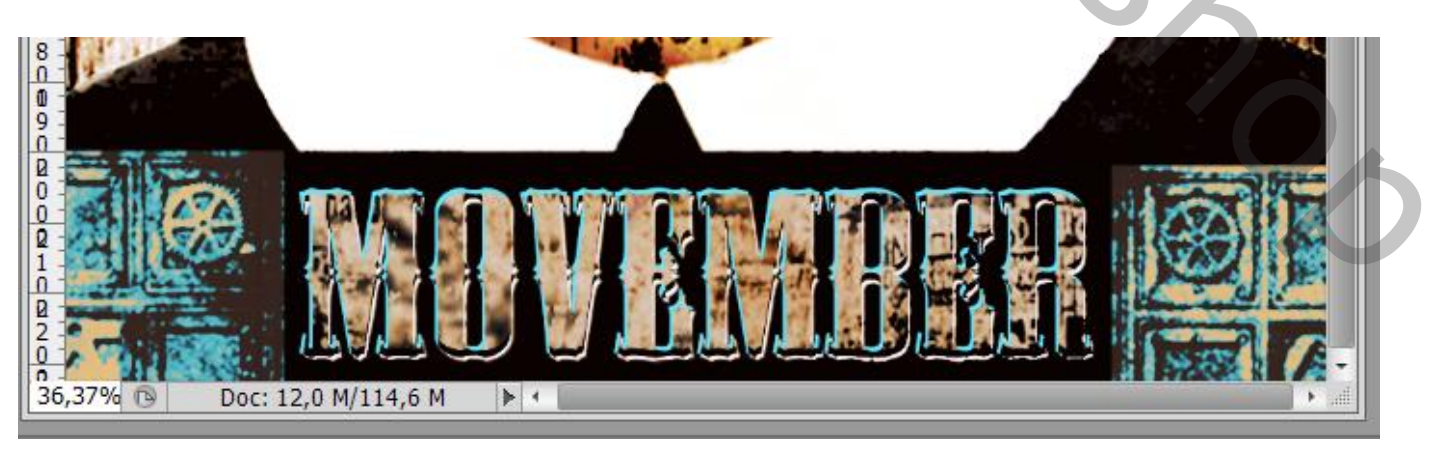

Movember – blz. 12 Vertaling T

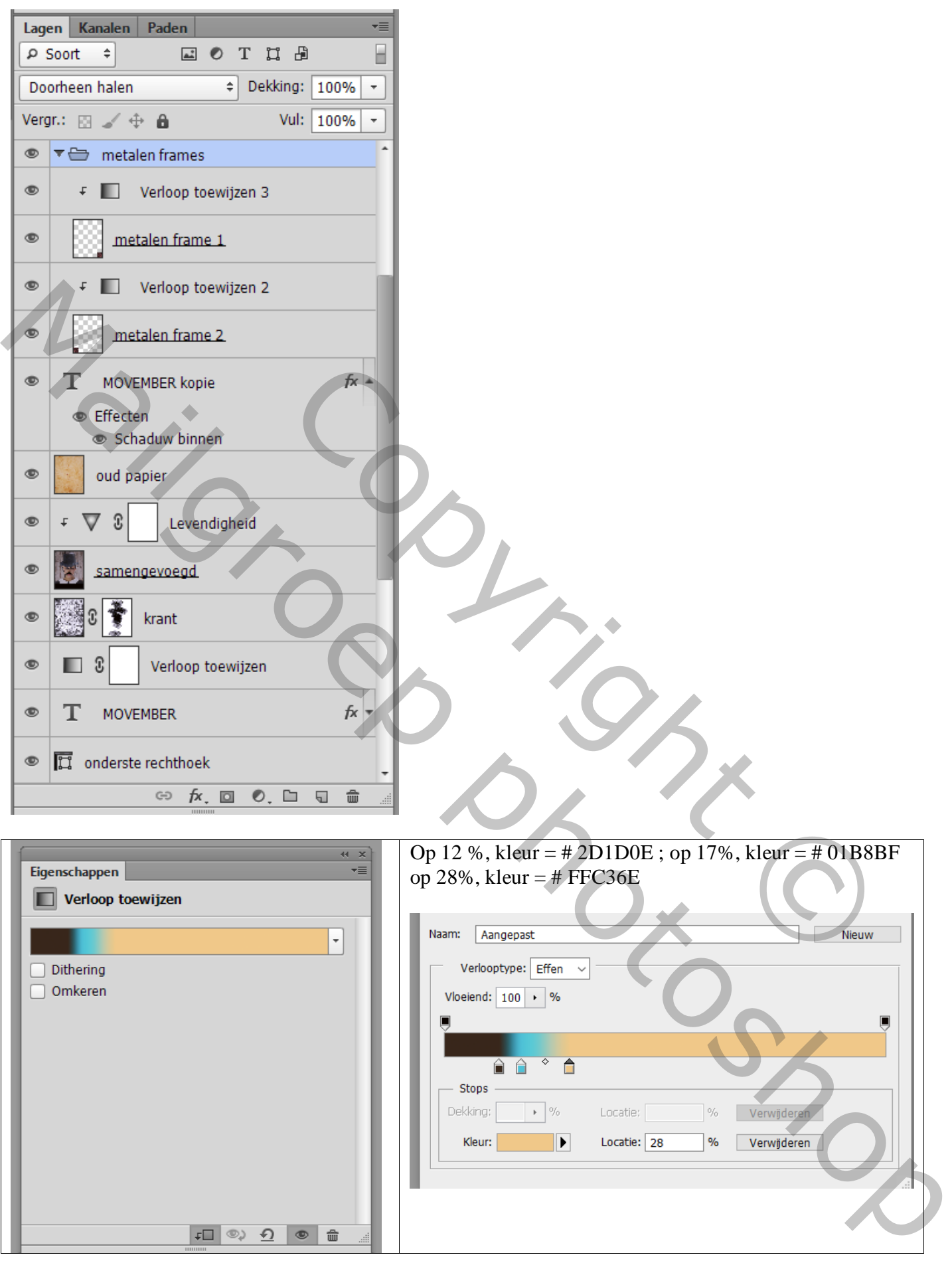

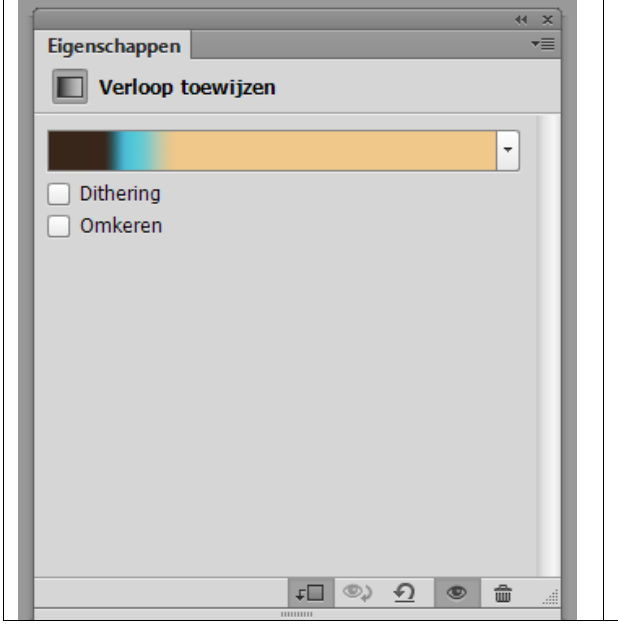

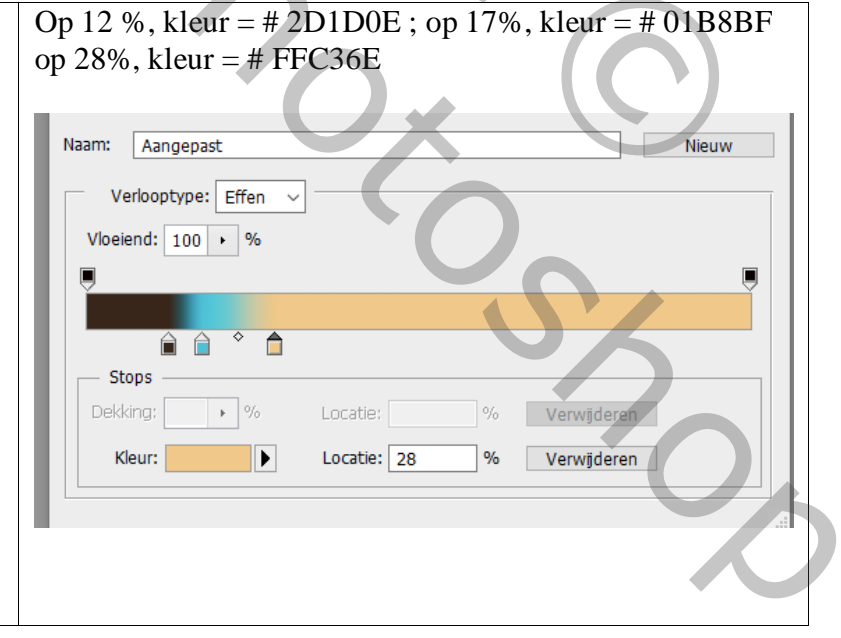

#### Stap 17 Aanpassingslagen

Als bovenste laag een Aanpassingslaag 'Helderheid/Contrast' : -57 ; 100 ; geen Uitknipmasker

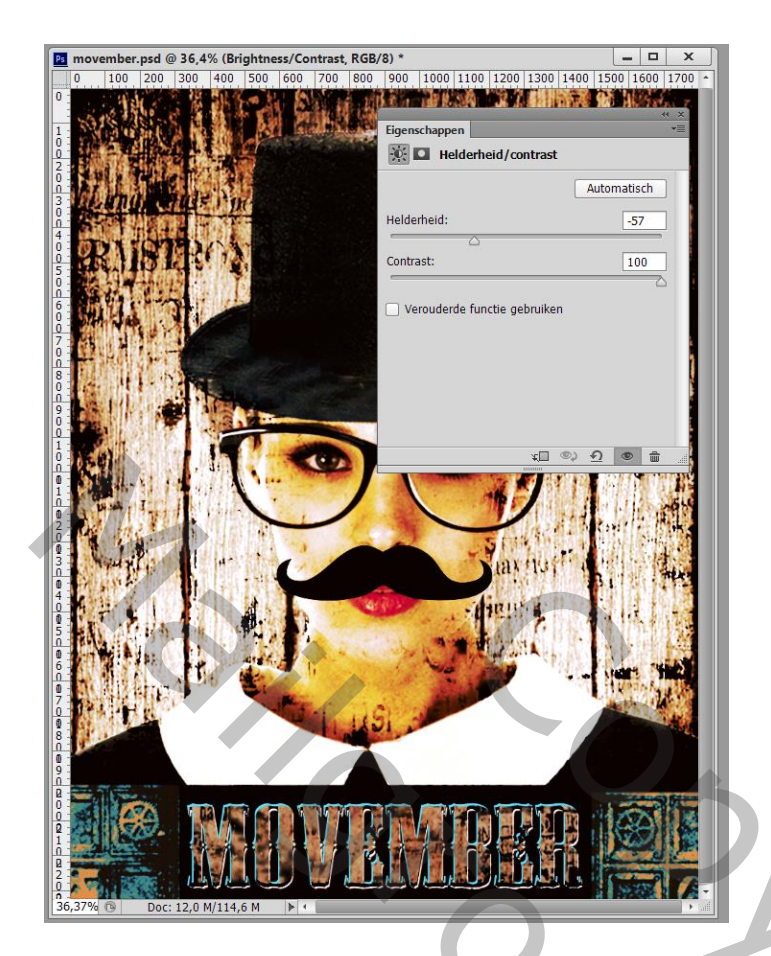

Daarboven een Aanpassingslaag 'Verloop Toewijzen', modus = Intens licht

Kleuren : # 008385 (op locatie 0%) en # 009AB1 (op locatie 100%).

Op het laagmasker schilderen van die Aanpassingslaag boven het model en randen van het document

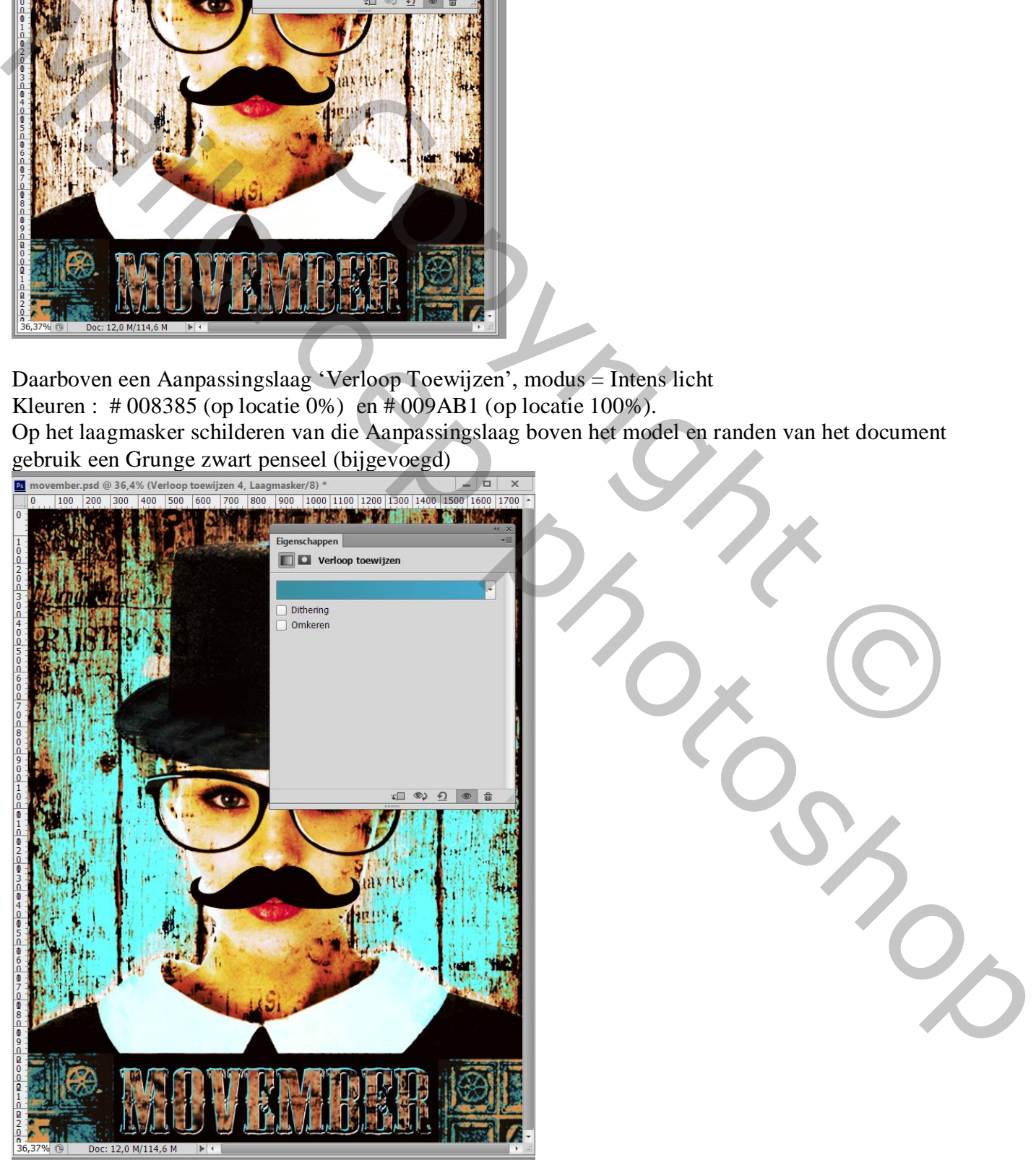

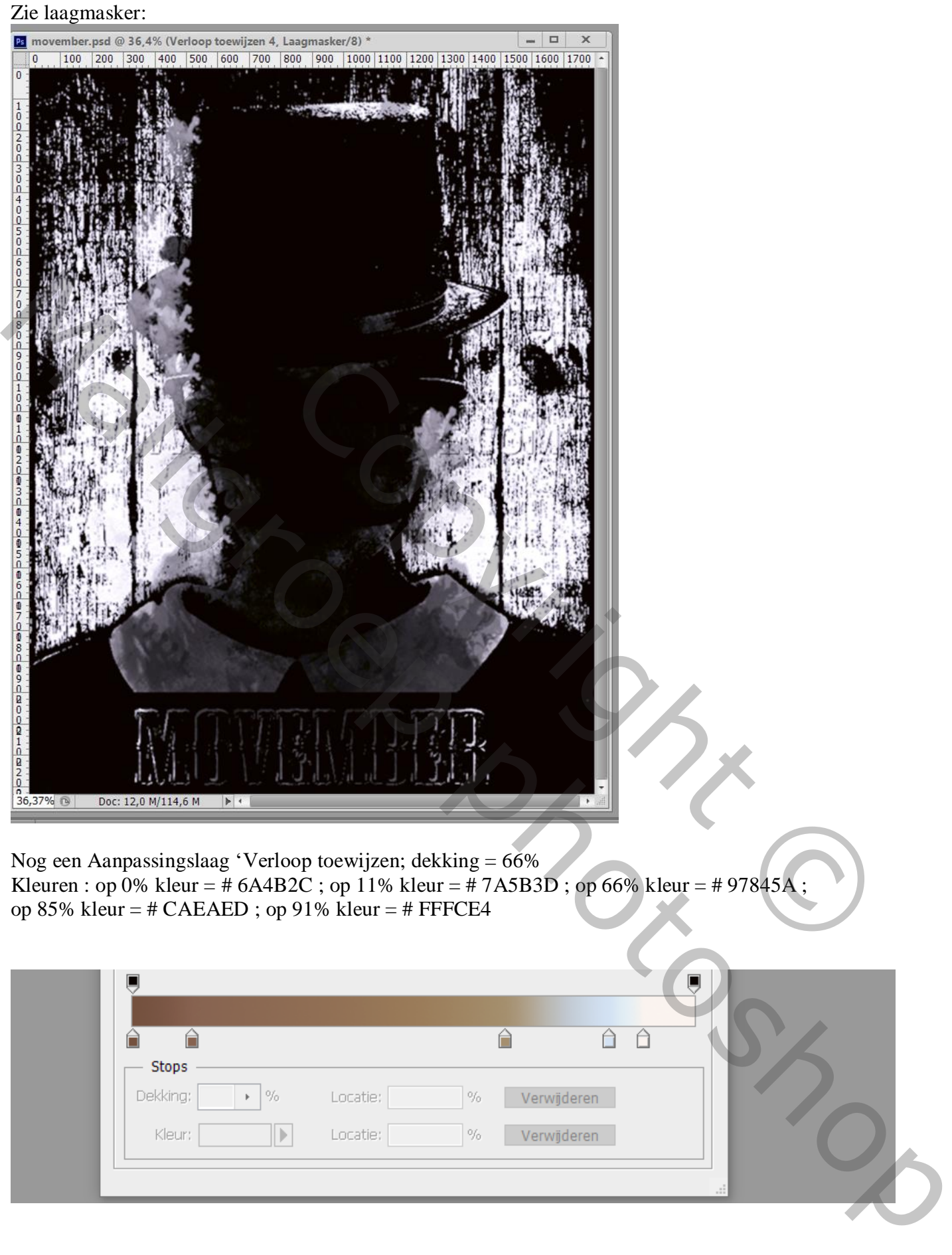

Nog een Aanpassingslaag 'Verloop toewijzen; dekking = 66% Kleuren : op 0% kleur = # 6A4B2C ; op 11% kleur = # 7A5B3D ; op 66% kleur = # 97845A ; op 85% kleur = # CAEAED ; op 91% kleur = # FFFCE4

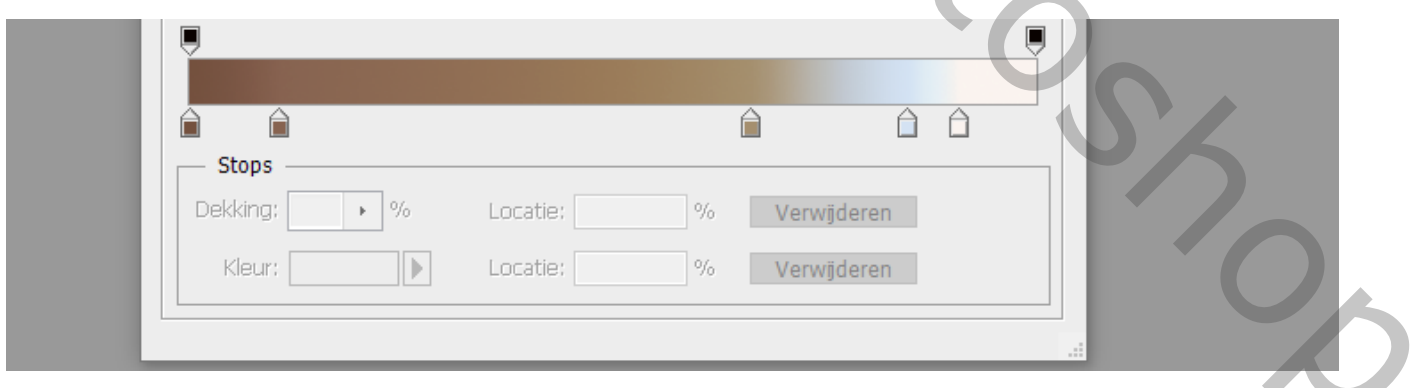

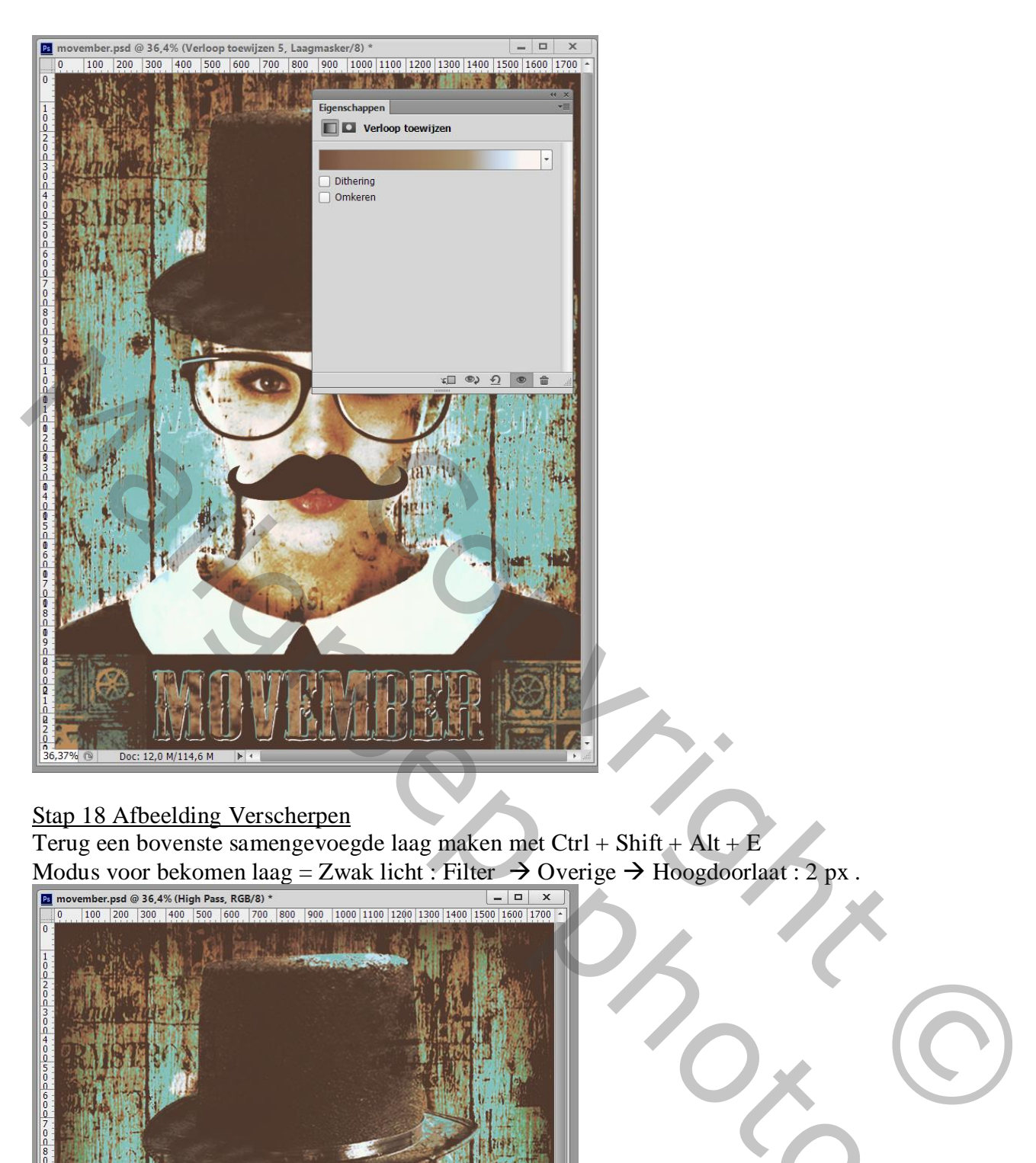

### Stap 18 Afbeelding Verscherpen

Terug een bovenste samengevoegde laag maken met Ctrl + Shift + Alt + E Modus voor bekomen laag = Zwak licht : Filter  $\rightarrow$  Overige  $\rightarrow$  Hoogdoorlaat : 2 px.

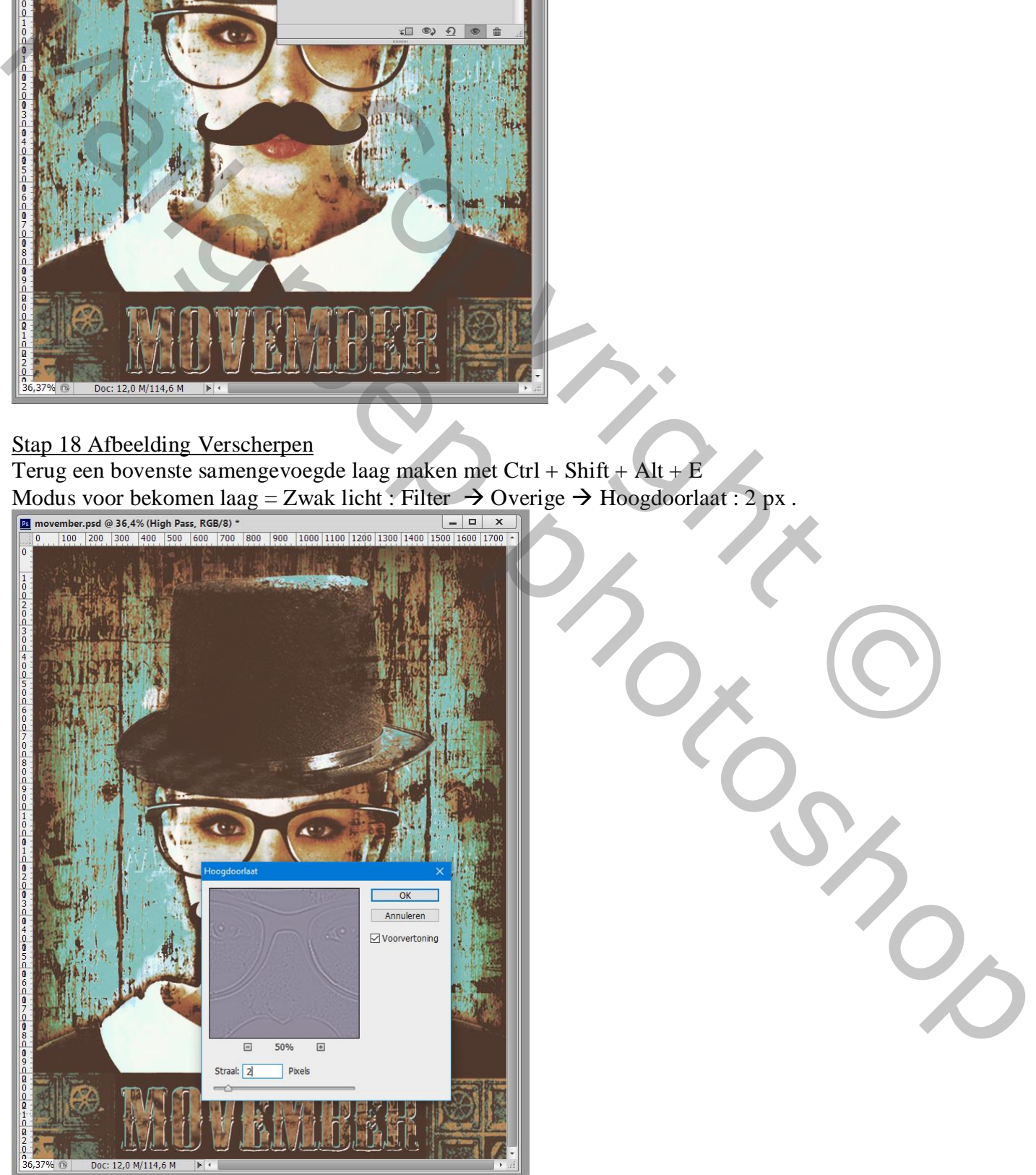

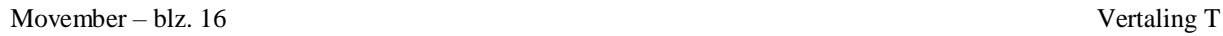

Dupliceer de laag; werk met Doordrukken gereedschap om meer contrast te geven aan de afbeelding.

Niet vergeten : Afbeeldingsgrootte aanpassen voor op Sennet.

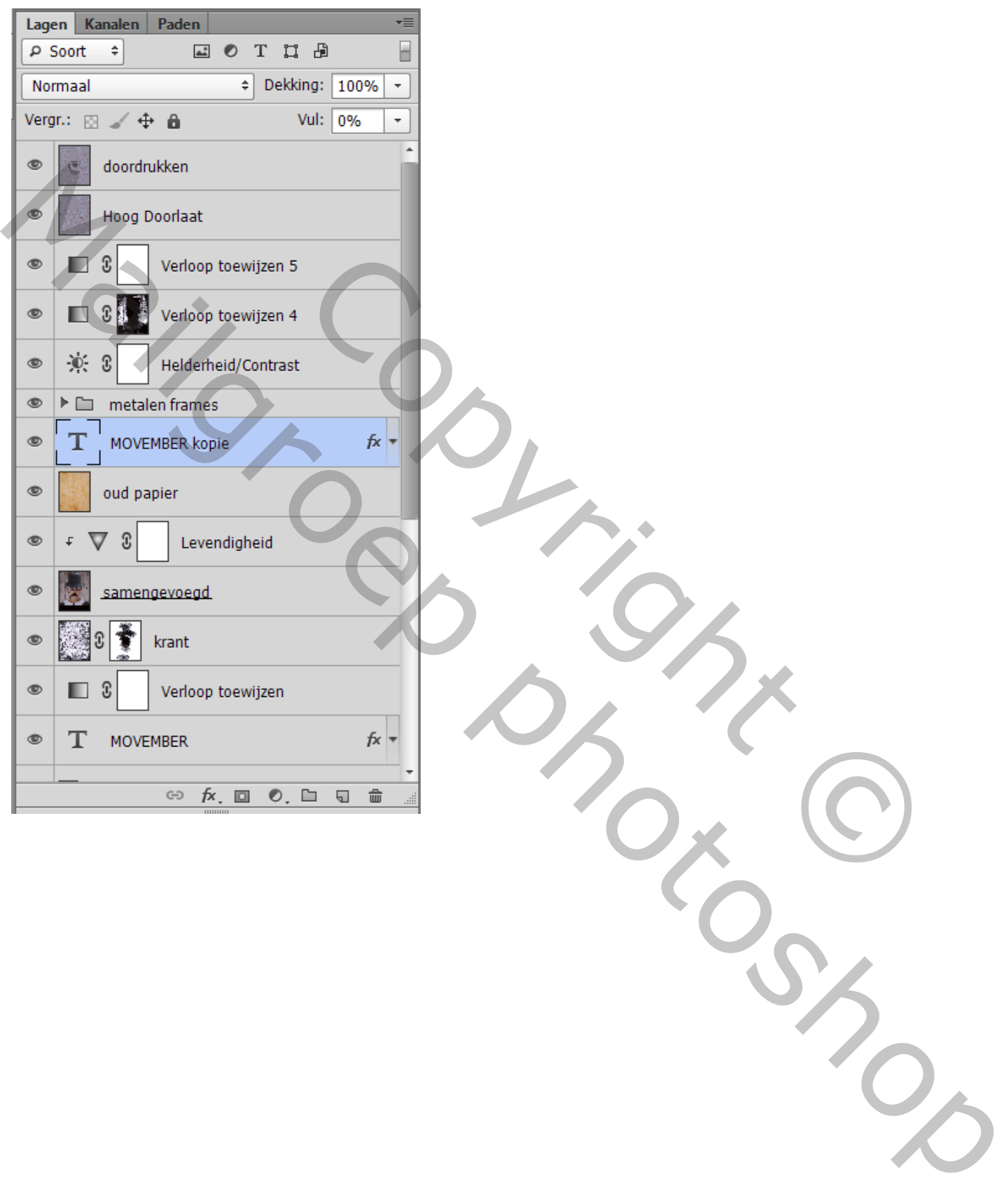